## **Read & Write Version 11 5 Top Tips**

Read & Write reads text from your PC aloud to help you construct and proof read your written work.

#### Read&Write 11 Gold  $\blacksquare \cdot \blacksquare \cdot \lozenge \cdot \blacksquare \ \triangleright \ \cdot \blacksquare \ \blacksquare \ \boxdot \ \boxdot \cdot \lrcorner \cdot \lrcorner \bullet \ \blacksquare \cdot \lrcorner \circ \lrcorner \bullet \ \lrcorner \bullet \ \lrcorner \bullet \ \lrcorner \bullet \ \lrcorner \bullet \ \blacksquare$ texthelp

The functions are the same as using a CD player with additional options on the drop-down arrows. You will need headphones.

### ➊ **Getting Started**

- In Start, type Read & Write in the **Search Programs and Files** box. Select Read & Write 11 **OR** if you have it, click the Read and Write 11 icon on your desktop/taskbar
- Wait for the program to load and open your document.
- Position the tool bar by dragging and dropping it to the top/foot/side of the page.
- Check the sound is on and your headphones are plugged in.

### ➋ **Reading Text**

- **Read Text**: use the drop-down arrow to the right of the 'play' button to select your options, then press 'play', or you can highlight the text to be read
- **Read Previous:** click on the rewind button to have the previous word, sentence or paragraph spoken to you.
- **Pause Speech:** click the pause button, resume with another click.
- **Stop Speech:** to stop speech, click the stop button

# **Edge Hill** University

#### ➌ **Phonetic Spell Checker**

- Click this button when selecting one word, sentence, paragraph or your entire document to spell check.
- Use the small arrow button to open options, e.g. correct error, change all, auto-correct, ignore.
- ➍ **Homophones (e.g. there / their / they're)**
	- **Display Homophones:** click this button when in MS Word to identify all homophones or commonly confused sounding words.
	- **Hear Homophones:** click on this button to analyse text and identify alternatives.
	- **Hide Homophones:** click this button when in MS Word to return all text to black that was coloured blue from the 'Display Homophones' button.
- $\Theta$  Help Please see Training Videos on drop-down arrows on toolbar or see website: **[www.texthelp.com](http://www.texthelp.com/)**

#### **Additional functions – study skills**

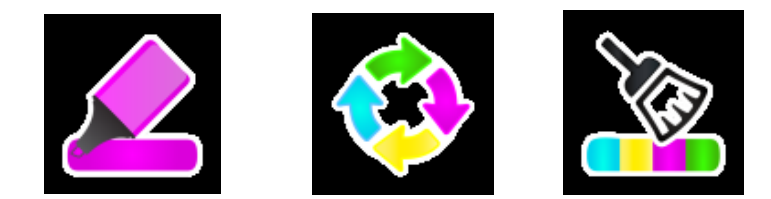